# **Managing Your Wi-Fi**

Business Pro Wi-Fi allows you to set up 3 different networks.

**Secure** - access for devices that must be separated. This zone should be used for Point of Sale (POS) systems, security cameras, and other business infrastructure that requires controlled access. Ethernet connected devices will be added automatically.

**Employees** - access to devices in the Secure network can be controlled, while still allowing for employee internet access.

**Guest** - devices in this zone will only have access to the internet.

### **Change Your Wi-Fi Passwords**

- From the home screen tap ≡ to access Settings.
- Tap on a Network to modify settings.
- Tap on the pencil next to the Network name to change it.
- The Password can be revealed using the show button. Tapping on the options on the right of the password will allow you to edit or copy.

## **Share Your Wi-Fi Passwords**

- Easily share any password.
- Tap on the share icon you want to send.
- Choose the application you want to use to send the link, i.e. SMS, iMessage, email, etc.

## **Device Groups & Sharing**

Devices in the Secure Wi-Fi zone can be grouped to better organize and share them as a group instead of individually.

#### **Blocking Devices**

If a device in the Secure Wi-Fi or Employee Wi-Fi zone is not recognized, the admin can manually use the Block Device option to prevent it from having Internet AND local access

#### **Managing Your Employees**

All devices connecting to the network using the Employee network will appear in the Employees zone.

### **Adding Employees**

- Tap the options on the top-right of the Employee zone and enter the employee's name.
- Tapping on the camera icon will allow the user to choose to take a profile picture or select one from the gallery.
- Tapping on Next will bring up Primary device assignments.
- Once the employee has all their devices assigned, additional employee settings can be configured.

### **Sharing Devices**

Devices in the Secure Wi-Fi zone can be shared with devices from the Employee Wi-Fi zone to allow local network traffic to access the shared resource.

# **Guest Portal**

Unlike The Secure Wi-Fi and Employee Wi-Fi zone, the Guest Wi-Fi zone does not use a password. Guests use a captive portal. The setup process will allow you to customize the Business Name, Footer, Logo, and Terms & Conditions.

Log in options allows the user to choose how the guest can sign into the portal and get internet access. The Redirect URL is the page the guest is redirected to once they have successfully logged in.

The portal can be Previewed and if everything looks okay, it can then be Published. Any changes made to the Guest portal afterwards must always be published before they can take effect.

#### **Managing Your Guests**

.

From the Guest zone in the Device menu, the admin can view a whole host of metrics about how their guest are using the access:

- Guest totals, including new and repeat customers.
- Session information including Average session length, Average Data usage.
- Device types and popularity.
- Most popular apps used by guests.

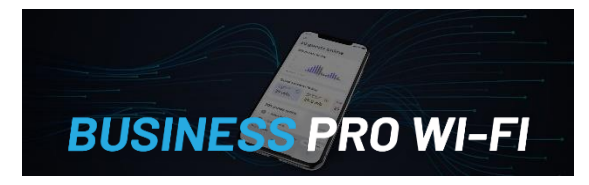

# **Users Guide**

Thank you for choosing Armstrong!

Built specifically for small businesses, Business Pro Wi-Fi, powered by the Plume WorkPass™ app, is an enterprise-grade tool tailor made for you.

Wi-Fi should be more than just signal strength and you've made a great choice.

This guide will help you plug into the perfect platform that unlocks productivity, security, and marketing superpowers and puts them in the palm of your hand.

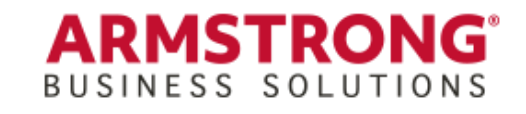

**1.877.277.5705 [www.ArmstrongOneWire.com](http://www.armstrongonewire.com/)**

# **Getting Started**

Download the Plume App from the App Store or Google Play

- Tap **"Sign In"** not "Set Up WorkPass"
- Tap the Tap here link next to Prefer password?
- Tap **"Forgot password?"** and enter your Business Pro Wi-Fi email address
- Tap **"Reset Password"**
- Open your email and look for the email from Plume Support
- Tap **"Reset Now"** button
- You will be redirected to a Reset password page where you will enter your new password
- Type in your new password (minimum of 8 characters)
- Tap **"Submit"** and return to the Plume App
- Enter your email address and new password

# **Naming Your Pods**

During installation, pods are named Room 1, Room 2, etc. based on order of installation. Renaming your pods is easy. Simply Tap Settings ≡ then Tap the pod name in the details screen. Renaming a pod allows you to better differentiate the location of each pod. The character limit is 18 and emojis can be used.

#### **Explore the Main Menu**

The majority of daily network admin and monitoring can be found in these four tabs at the bottom of the screen.

Home - provides an overview of the network, including Guests, Security Overview, Emplovees, Network Health.

Zones - Manage Zones, Devices, People and their Wi-Fi access.

Security - Shield security features such as: Online Protection, Advanced IoT™ Protection, Ad Blocking, and Flow motion detection.

Network - Topology View

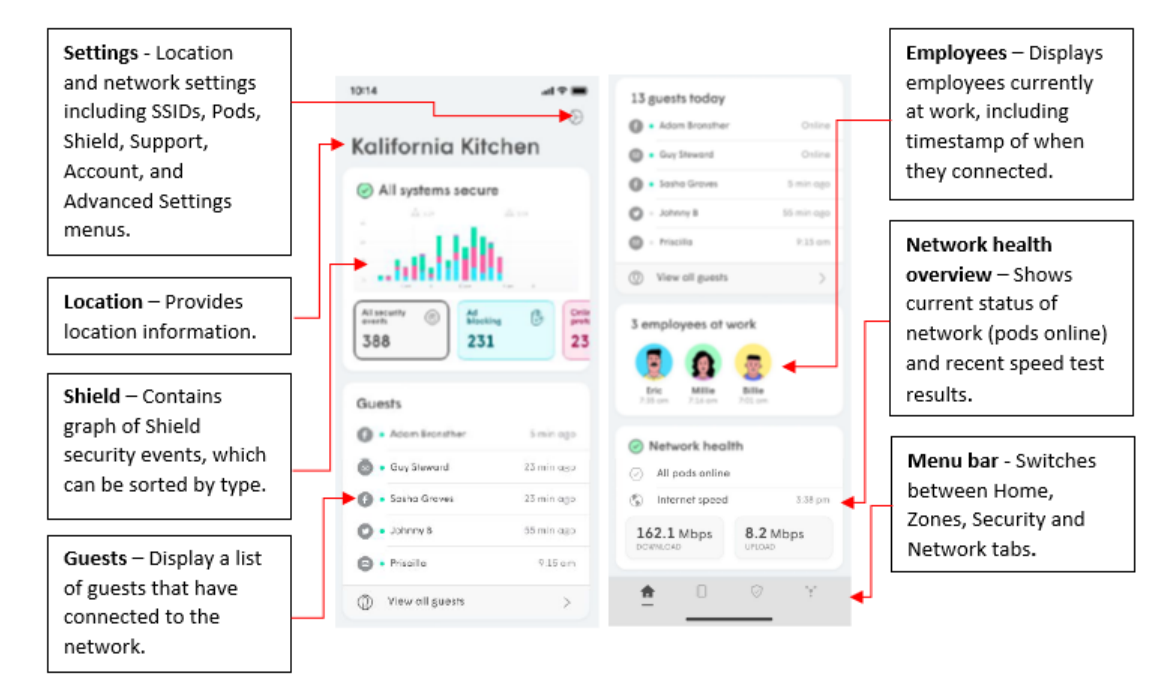

ALL INFORMATION PRESENTED IN THE HOME SCREEN IS BASED ON THE LAST 24 HOURS.

### **Testing Your Speed**

The ISP Speed Test runs on the Gateway pod itself, measuring the speed being delivered. The most recent speed tests for both upload and download will be displayed at the bottom of the Home tab under Network health.

# **Protecting your business with Shield**

Plume Shield protects your network by preventing access to malicious websites, without impacting the performance of your browsing experience.

- Online Protection blocks your devices from accessing known malicious websites.
- Advanced IoT™ Protection (AIP) quarantines smart home and IoT devices when we detect unusual behavior.
- Adblocking –blocks known ad servers.

# **Keeping employees productive**

Content Access uses a database of known domains to restrict what types of websites can be accessed:

- No Restrictions (default)
- Work Appropriate Content that can harm potential liability to the business is blocked.

# **Physically securing your business**

Created by Cognitive Systems, Flow allows your SuperPods to act as physical security for your business without the need for new hardware. Flow uses disturbances in Wi-Fi connections to detect movement within the environment then sends alerts to the user's phone.